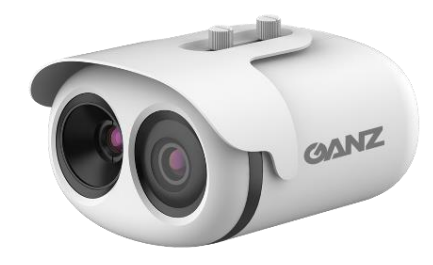

# **ZNT8-B0F8-TASX4-XT**

# **System do pomiaru temperatury ciała**

**Instrukcja uruchomieniowa**

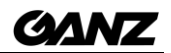

# Spis treści

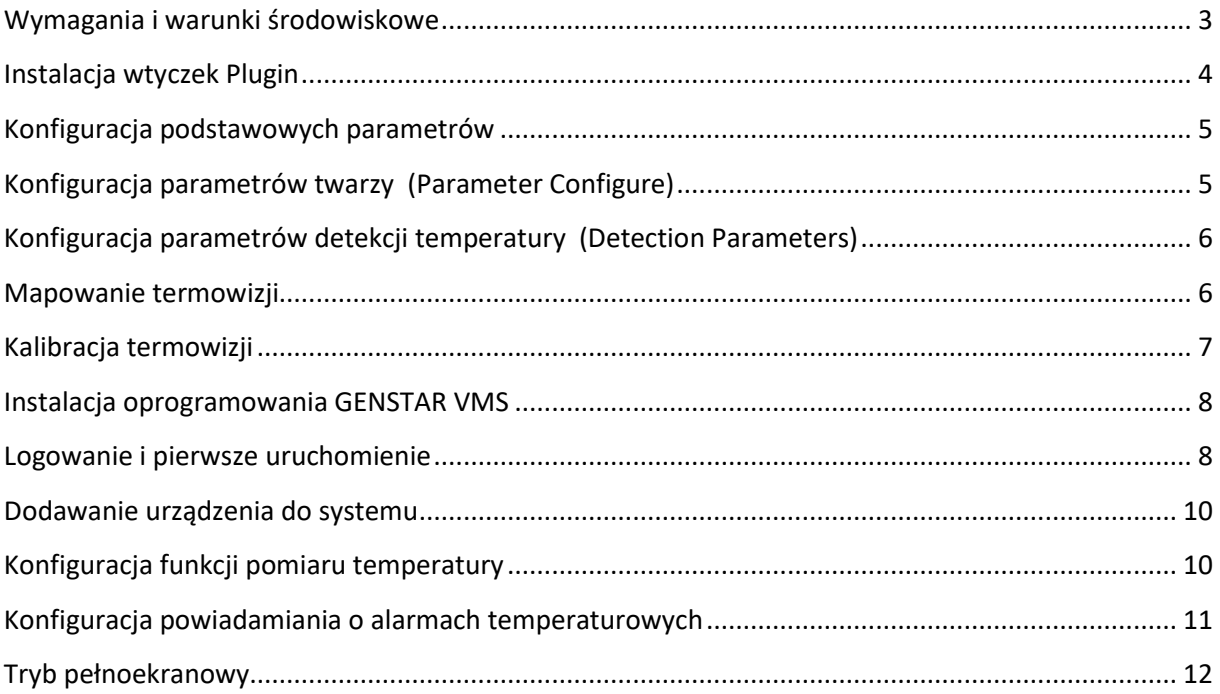

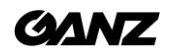

#### <span id="page-2-0"></span>**Wymagania i warunki środowiskowe**

Dla prawidłowego montażu i działania systemu *GANZ Thermometer* zalecanym środowiskiem instalacyjnym jest pomieszczenie zamknięte z wymuszonym jednokierunkowym ruchem osobowym typu recepcja, korytarz, łącznik, bez przewiewu powietrzna (np. przeciągi, wiatr, kanał nawiewowy, itp.).

- Należy zapewnić, aby pole monitorowania znajdowało się z dala od wszelkich obiektów, które mogłyby wytwarzać przepływ powietrza, wysoką temperaturę, odbicia promieni słonecznych.
- Nie należy instalować kamery pomiarowej naprzeciw drzwi wejściowych, klimatyzatora lub miejsca nasłonecznionego.
- Aby zapewnić dokładność i precyzję wyników pomiarowych, należy zainstalować kamerę do pomiaru temperatury w pomieszczeniu zamkniętym o stabilnych i bezwietrznych warunkach temperaturowych. Wynik pomiaru może odbiegać od rzeczywistej temperatury, jeśli kamera pomiarowa zostanie zainstalowana na zewnętrz na otwartej i niezabezpieczonej przestrzeni.

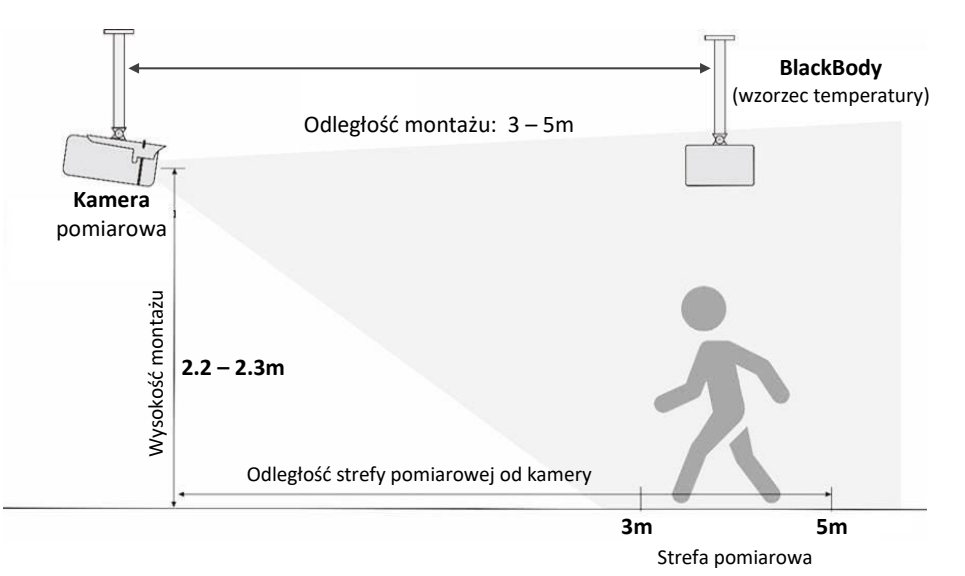

#### **Warunki montażowe systemu do pomiaru temperatury.**

Ze względu na zasadę obrazowania termicznego w podczerwieni konieczne jest wykonywanie pomiarów temperatury ciała w ustalonym dystansie od kamery, w przeciwnym razie będą występować odchylenia wyniku pomiaru od rzeczywistej temperatury ciała. Optymalna odległość pozioma od twarzy osoby badanej do aparatury pomiarowej wynosi 4 metry, zalecana dopuszczalna odległość powinna mieścić się w zakresie od 3 do 5 metrów od kamery.

Urządzenie *BlackBody* powinno być zainstalowane naprzeciw kamery pomiarowej i musi koniecznie znajdować się w polu widzenia kamery termicznej. Optymalna odległość pozioma od urządzenia BlackBody do kamery wynosi 4 metry, zalecana dopuszczalna odległość powinna mieścić się w tych samych granicach co strefa pomiaru temperatury, czyli od 3 do 5 metrów.

Wysokość montażu kamery pomiarowej powinna wynosić około 2 metrów od podłoża dla zapewnienia kąta pochylenia kamery w dół nie więcej niż 25 °. Twarze osób skanowanych powinny znajdować się w centralnej części obrazu. Kierunek "natarcia" osób skanowanych względem kamery powinien przebiegać na wprost do kamery w celu osiągnięcia optymalnego działania systemu. Dopuszczalne jest odchylenie boczne twarzy względem osi kamery o kąt nie większy niż 35 ° w każdą ze stron lewo/prawo.

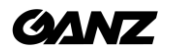

Jeśli instalacja systemu pomiarowego na zewnątrz jest nieunikniona i konieczna, należy zapewnić namiot stanowiący zamkniętą przestrzeń w otoczeniu systemu, w celu zabezpieczenia pomiarów przez wpływem wiatru, przeciągów oraz promieni słonecznych bezpośrednich czy też pośrednich odbitych od innych przedmiotów.

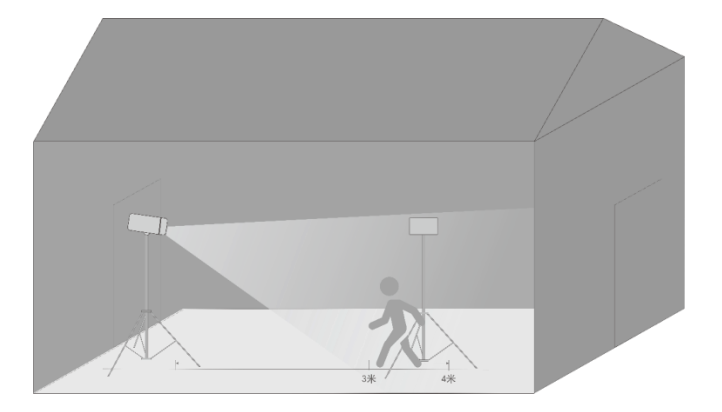

#### **Pomiar temperatury na zewnętrz zabezpieczony namiotem**

Dopuszczalne warunki otoczenia dla prawidłowej pracy systemu:

- zakres temperatury: 0 - 60°C - maks. wilgotność: 90%

Urządzenia wchodzące w skład systemu GANZ Thermometer nie są odporne na zewnętrzne warunki atmosferyczne typu deszcz, śnieg, mgła. Dlatego też wymagane jest skuteczne zabezpieczenie tych urządzeń przed wpływem takich czynników.

#### <span id="page-3-0"></span>**Instalacja wtyczek Plugin**

Wejdź na stronę internetową kamery pomiarowej wpisując jej adres IP, domyślne ustawienia kamery: adres IP *192.168.1.168*,nazwa użytkownika/hasło: **ADMIN/1234**

- 1. Podczas otwierania strony pobierz nową wtyczkę (plugin). Jeśli nowa wtyczka nie zostanie poprawnie zainstalowana, nie będzie można skonfigurować urządzenia, nawet jeśli uzyskasz podgląd wideo.
- 2. Przed zainstalowaniem wtyczki zaleca się tymczasowe zamknięcie oprogramowania antywirusowego oraz zamknięcie przeglądarki internetowej.
- 3. Jeśli masz już zainstalowaną starszą wersję wtyczki, nadpisz poprzednią wersję instalując nową wtyczkę.

#### <span id="page-4-0"></span>**Konfiguracja podstawowych parametrów**

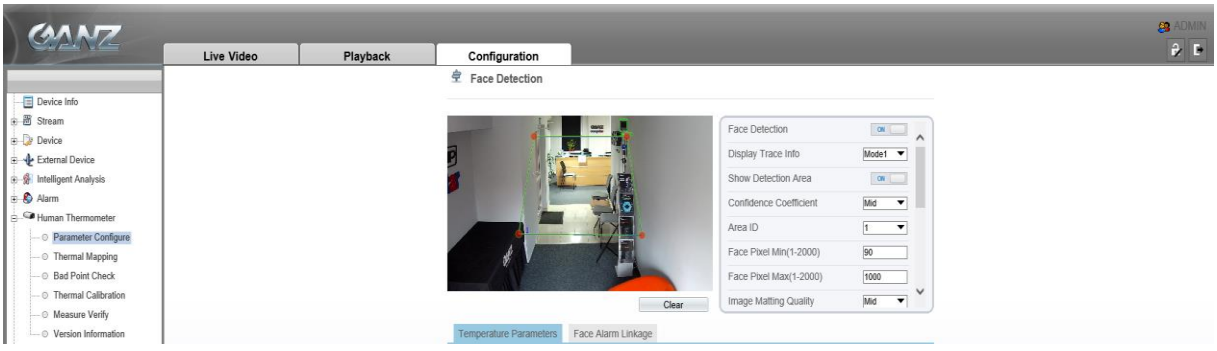

Sekcja przeznaczona do konfiguracji parametrów systemu pomiaru temperatury znajduje się w zakładce Konfiguracja [1] >> Human Thermometer [2]

W sekcji znajdują się trzy kluczowe ustawienia, które należy skonfigurować aby uzyskać prawidłowe pomiary temperatury:

- 
- *Parameter Configure* konfiguracja parametrów związanych z detekcją twarzy
- *Thermal mapping* mapowanie termowizji
- *Thermal calibration* kalibracja termowizji

#### <span id="page-4-1"></span>**Konfiguracja parametrów twarzy (Parameter Configure)**

#### 号 Eace Defection

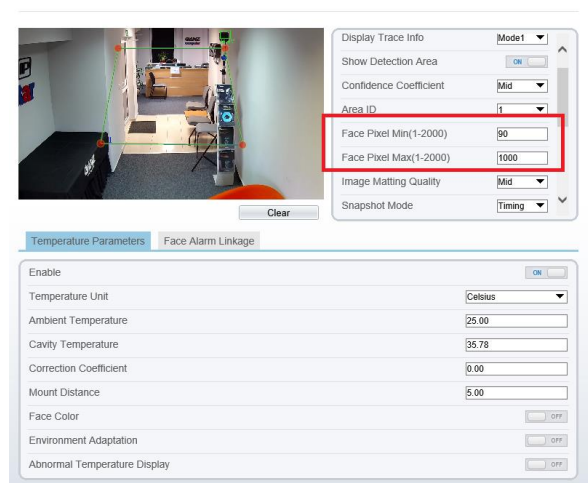

Po kliknięciu w zakładkę "Parameter Configure" pojawi się zakładka jak na zdjęciu obok.

Sekcja po prawej stronie okna wideo zawiera ustawienia funkcji wykrywania (detekcji) twarzy, natomiast sekcja w dolnej części służy do konfiguracji parametrów pomiaru temperatury.

Rozpocznij konfigurację od ustawienia parametrów detekcji twarzy.

- *Face Detection*  włącz wykrywanie twarzy
- *Upbody Detection* włącz wykrywanie tułowia
- *Fullbody detection* włącz wykrywanie całych postaci
- *Display Trace Info* włącz wyświetlanie informacji

#### **Confidence Coefficient** (*współczynnik pewności*)

Zalecana jest wartość domyślna (*Mid*). W kamerze można ustawić maks. 8 stref wykrywania twarzy w zależności od aranżacji sceny. Identyfikator strefy to numer strefy detekcji. Zasadniczo musimy ustawić co najmniej jeden obszar wykrywania twarzy. Jeżeli wymagane jest zastosowanie wielu stref detekcji. Należy zdefiniować poszczególne strefy wskazując na obrazie wideo punkty krańcowe (narożniki) dla każdej strefy.

Apply

Refresh

#### **Smallest Pixel** (30-300) (*najmniejszy piksel*)

Zalecane jest pozostawienie wartości domyślnej (110).

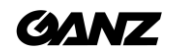

#### **Face Pixel Min/Face Pixel Max**(parametry wielkości twarzy)

Te dwa parametry są bardzo ważne dla prawidłowego/dokładnego pomiaru temperatury twarzy. Ustawienie tych parametrów określa, kiedy analityka wykrywa twarz i kamera zaczyna mierzyć temperaturę. Jeśli ustawimy zbyt mało pikseli, czujnik wykryje twarz zbyt wcześnie, a pomiar temperatury będzie nieprawidłowy. Jeśli ustawimy za dużo pikseli, kamera wykryje twarz zbyt blisko kamery i pomiar temperatury będzie zbyt wysoki, ponieważ przekroczona zostanie właściwa strefa pomiaru.

#### **Image Matching Quality** (*jakość porównawcza zdjęć*)

Ustawienie dotyczy jakości zdjęć samej twarzy w celu detekcji, ten parametr można ustawić na jedną z dostępnych wartości w zależności od rzeczywistej sytuacji.

#### **Snapshot Mode** (*Tryb zdjęć*)

- **Timing** (*czasowo*) oznacza wykonanie i przesłanie określonej ilości zdjęć w określonym czasie
- **Optimal** (*optymalnie*) oznacza wykonanie i przesłanie jednego lub więcej zdjęć dobrej jakości w czasie 5 sekund.

<span id="page-5-0"></span>Wartości pozostałych parametrów zaleca się pozostawić w ustawieniach domyślnych.

#### **Konfiguracja parametrów detekcji temperatury (Detection Parameters)**

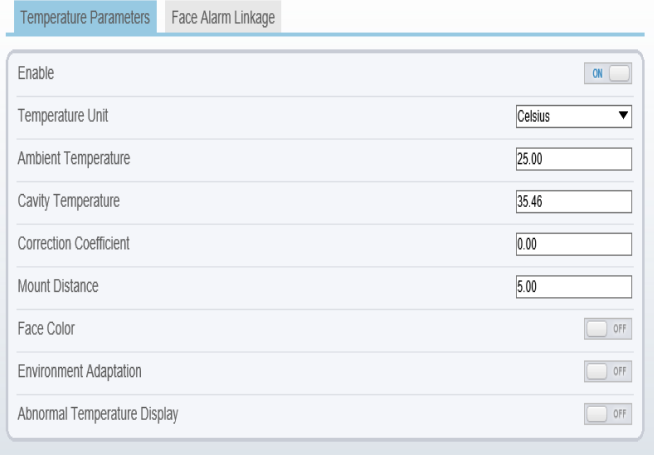

W zakładce "Temperature" są następujące ustawienia:

- **Enable** (*włączanie*) należy włączyć na ON
- **Temperature Unit** (*jednostki*) ustawić Celsius
- **Ambient Temperature** (*temp. otoczenia*) ten parametr należy konfigurować jedynie w skrajnych przypadkach.
- **Cavity Temperature** (*temp. BlackBody*) pozostawić wartość domyślną
- **Correction Coefficient** *(korekcja pewności)* pozostawić wartość domyślną [0.00]
- **Mount Distance** *(dystans montażu)* odległość pomiędzy kamerą a strefą pomiarową, w której będzie mierzona temperatura osób.

Zatwierdź wprowadzone ustawienia przyciskiem APPLY

#### (4) 网 印 印 [4] [4] [7] [7] Lock Focus Position V Lock Focus Position V  $ID$  $\overline{\phantom{a}}$  $\sqrt{1}$ Scene Depth(m) 5 Mapping Point Point One Refresh Apply

Celem tego ustawienia jest nałożenie obrazu widzialnego (wideo) z obrazem termowizyjnym, co ma bezpośredni wpływ na dokładność pomiaru temperatury.

Podczas mapowania w obrazowaniu termowizyjnym należy wyznaczyć trzy charakterystyczne punkty A, B i C na tym obrazie, można je kolejno ustawić wybierając z listy rozwijanej "Point One" "Point Two" oraz "Point Three". Gdy wszystkie trzy punkty zostały ustawione na obrazie termowizyjnym, należy tą samą czynność powtórzyć na obrazie wideo (widzialnym), wybierając z listy poszczególne punkty ("**Point One**" "**Point Two**" oraz "**Point** 

## <span id="page-5-1"></span>**Mapowanie termowizji** 堂 Thermal Mapping

**Three**"), wskazując pozycje tych punktów na obrazie wideo należy zadbać o to, aby lokalizacje tych punktów wskazywały dokładnie ten sam punkt na scenie (tzn. **Punkt 1** na kamerze termowizyjnej musi wskazywać dokładnie tą samą lokalizację na scenie co **Punkt 1** na obrazie wideo).

Po ustawieniu wszystkich punktów należy zatwierdzić konfigurację przyciskiem **APPLY** (*Zastosuj*).

#### **WAŻNE:**

- Zaleca się, aby trzy ustawione punkty stanowiły jak najrozleglejszy trójkąt na obrazie (tz. Aby znajdowały się jak najdalej od siebie).
- Współrzędne X oraz Y dowolnego punktu nie mogą się pokrywać. Tzn. żadne dwa punkty nie mogą leżeć na tej samej linii pionowej lub poziomej na obrazie.
- Zaleca się np. ustawienie trzech osób w rzędzie przed kamerą i zweryfikowanie prawidłowego mapowania, Optymalne mapowanie polega na tym, że ramki otaczające twarze pokrywają się dokładnie z twarzami osób wykrytymi na kamerze termowizyjnej.

#### <span id="page-6-0"></span>**Kalibracja termowizji**

**로** Thermal Calibration

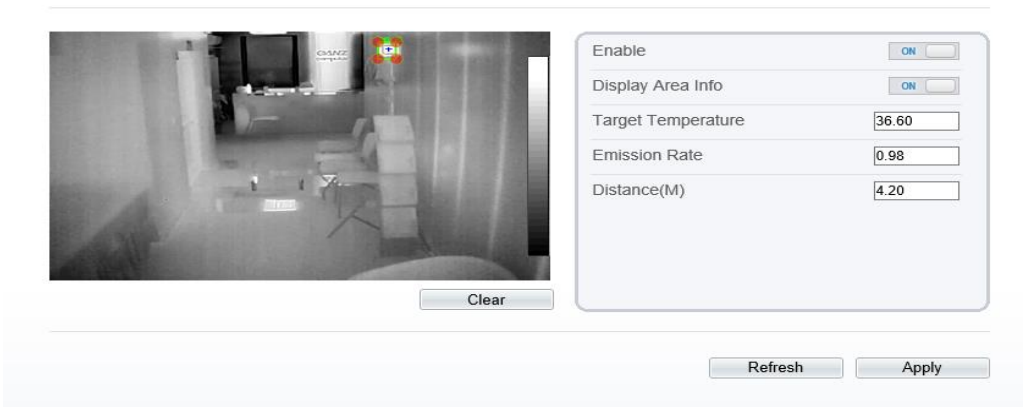

**UWAGA**: kalibracja jest konieczna w sytuacji, gdy w systemie zastosowane jest urządzenie BlackBody jako źródło temperatury odniesienia. Ta sekcja zawiera następujące parametry:

- 1. **Enable** należy włączyć tą funkcję przełącznikiem na pozycję ON.
- 2. **Display Area Info** włączenie wyświetlania na obrazie wyniku pomiaru temperatury BlackBody
- 3. **Target Temperature** wartość temperatury odniesienia ustawiona w urządzeniu BlackBody
- 4. **Emission Rate**  emisyjność cieplna urządzenia BlackBody. Zaleca się wartość domyślną 0.98
- 5. **Distance** odległość pomiędzy kamerą pomiarową oraz urządzeniem BlackBody

Po ustawieniu powyższych parametrów należy wskazać na obrazie termowizyjnym miejsce, w którym znajduje się urządzenie BlackBody. Wyznaczając prostokąt na obrazie należy "obrysować" obszar emisyjny urządzenia (frontowa czarna część komory). Po wykonaniu wszystkich ustawień opisanych wyżej należy zatwierdzić konfigurację przyciskiem **APPLY** (Zastosuj).

Na tym etapie konfigurację urządzenia pomiarowego można uznać za ukończoną. Dalszy etap konfiguracji systemu dotyczy instalacji i konfiguracji oprogramowania Genstar VMS.

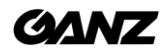

#### <span id="page-7-0"></span>**Instalacja oprogramowania GENSTAR VMS**

Aby poprawnie zainstalować oprogramowanie, należy postępować zgodnie z poniższymi etapami:

1. Kliknij prawym przyciskiem myszy na plik instalacyjny i wybierz opcję "Zainstaluj jako Administrator". Pojawi się okno instalatora GENSTAR VMS zawierające dwie opcje trybu instalacji, uproszczoną oraz zaawansowaną umożliwiającą wybór instalowanych komponentów.

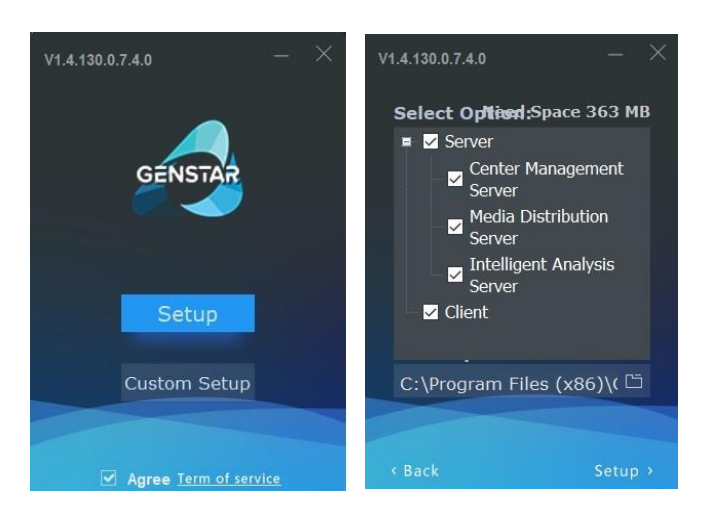

Po zaakceptowaniu ogólnych warunków należy wybrać jeden z dwóch dostępnych trybów instalacji.

Zaleca się wybór trybu zaawansowanego, w którym można m.in. wskazać lokalizację instalacji oprogramowania. Nie zaleca się instalacji aplikacji GENSTAR VMS na dysku systemowym C.

W przypadku instalacji oprogramowania w jednej lokalizacji, wszystkie trzy moduły oprogramowania serwerowego mogą być zainstalowane na jednym komputerze:

- Centralny Serwer Zarządzający
- Serwer Dystrybucji Mediów
- Serwer Inteligentnej Analityki

Na tym samym komputerze może być również zainstalowana aplikacja Kliencka (Client)

W przypadku instalacji rozległego systemu z wieloma rozproszonymi lokalizacjami, Serwer Dystrybucji Mediów oraz Serwer Inteligentnej Analityki mogą być instalowane na różnych jednostkach serwerowych. Z kolei Centralny Serwer Zarządzający powinien być zainstalowany na jednostce centralnej, z poziomu której będą następnie zarządzane pozostałe serwery Dystrybucji Mediów oraz Inteligentnej Analityki.

<span id="page-7-1"></span>Po uruchomieniu i przeprowadzeniu instalacji oprogramowania, należy przejść do konfiguracji.

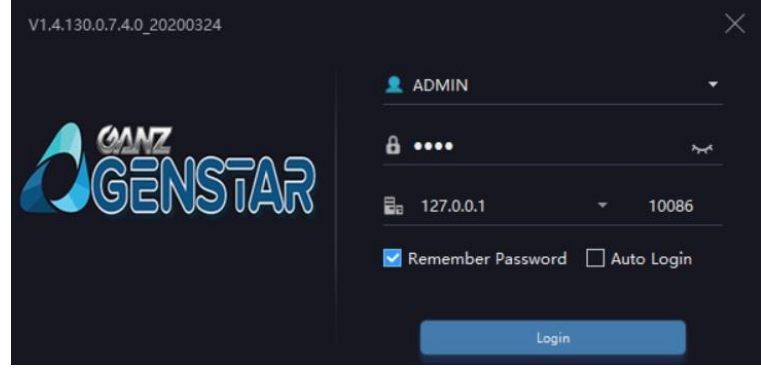

#### **Logowanie i pierwsze uruchomienie**

Przy uruchomieniu oprogramowania pojawi się okno do logowania.

#### Domyślne dane logowania to: **ADMIN/1234**

Domyślny adres IP serwera zarządzającego to **127.0.0.1** (czyli tzw. *localhost* w przypadku, gdy na jednym komputerze zainstalowane jest oprogramowanie serwerowe oraz klienckie).

Jeśli serwer zarządzający jest zainstalowany na innej jednostce, to podczas logowania należy wpisać właściwy adres IP tego serwera.

Są też dostępne dodatkowe opcje "Zapamiętaj hasło" oraz "Auto login" czyli automatyczne zalogowanie użytkownika w momencie uruchamiania aplikacji.

Po zalogowaniu się do aplikacji pojawi się główny interfejs użytkownika:

Oprogramowanie CMS (Client Management Software) jest uniwersalną wielofunkcyjna platformą. Pomiary temperatury ciała i wykrywanie stanu gorączkowego to tylko jedna z wielu dostępnych funkcjonalności. Aby przejść do konfiguracji tej funkcjonalności należy skorzystać z zakładki **Management** (*Zarządzanie*).

Następnie otwórz sekcję **Face Recognition** (*identyfikacja twarzy*), aby uzyskać dostęp do parametrów pomiaru temperatury.

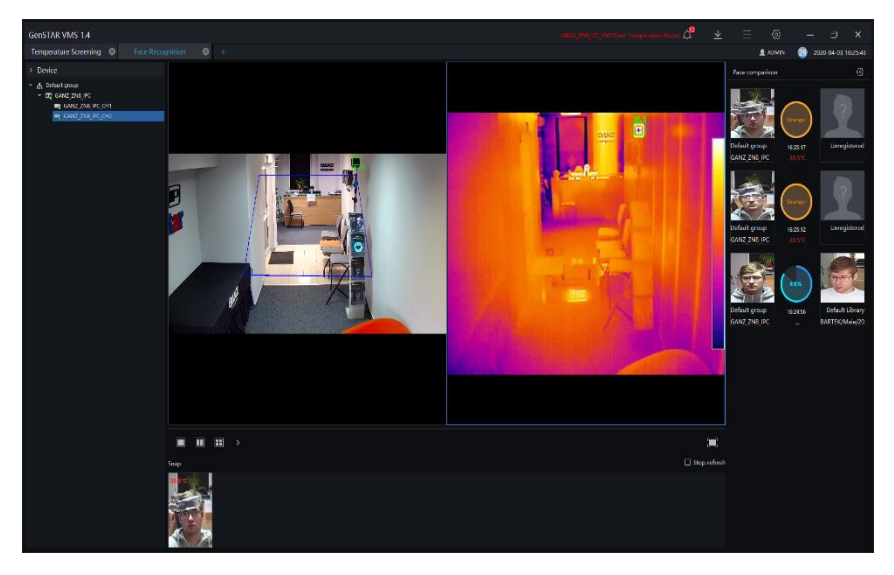

Na zdjęciu interfejsu zaznaczono trzy przyciski, A / B / C:

- A. służy do włączenia opcji powiadamiania POPUP na ekranie o wykryciu osób z przekroczoną temperaturą dopuszczalną.
- B. służy do włączenia menu z ustawieniami powiadomień głosowych
- C. służy do przełączenia interfejsu w tryb pełno-ekranowy, w którym wyniki pomiarów temperatury są wyświetlane w formie przewijanej listy, natomiast nazwiska osób oraz wyniki pomiarów temperatury są podawane w formie głosowej (wbudowany tzw. syntezator mowy).

Po lewej stronie znajduje się sekcja z listą urządzeń (detektorów).

Środkowa część stanowi okna wideo (podgląd LIVE).

Środkowa dolna część ekranu to okno, w którym wyświetlane są twarze osób skanowanych na bieżąco.

Po prawej stronie ekranu wyświetlana jest lista porównawcza wykrytych twarzy wraz z wynikami pomiaru temperatury.

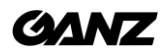

#### <span id="page-9-0"></span>**Dodawanie urządzenia do systemu**

W sekcji Funkcje należy kliknąć na kartę Zarządzenie Urządzeniami (*Device Management*), a następnie otworzyć zakładkę Urządzenia (*Devices*), jak pokazano poniżej.

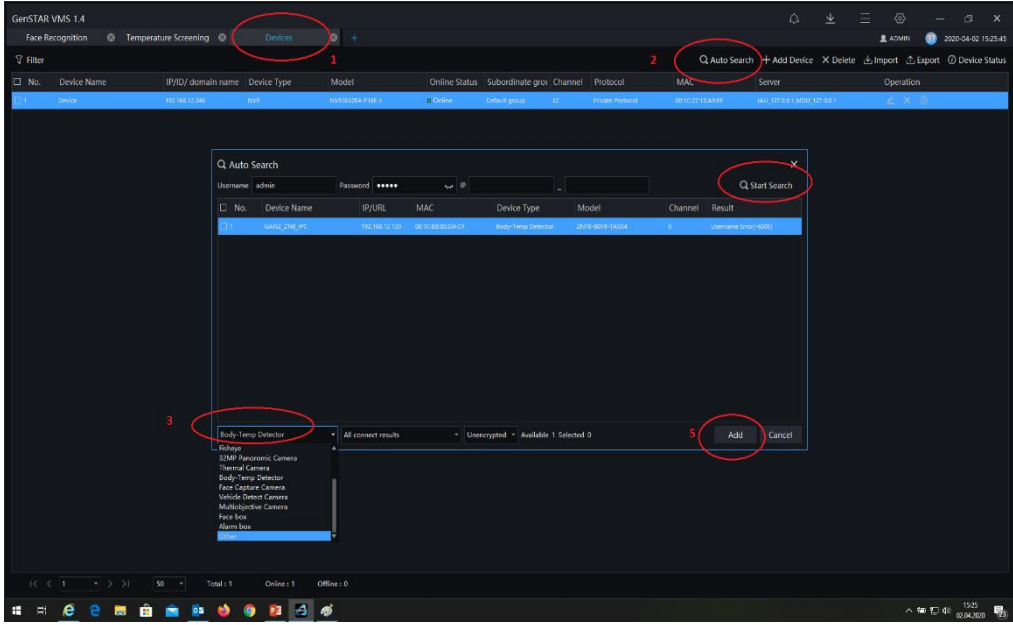

Za pomocą narzędzia auto-wyszukiwania urządzeń [nr 2 powyżej], można uruchomić w oprogramowaniu operację skanowania sieci w celu znalezienia podłączonych tam urządzeń (detektorów pomiarowych).

Z listy typu urządzeń [nr 3 powyżej] należy wybrać Detektor Pomiaru Temperatury (*Body-Temp Detector*). Po wybraniu typu urządzenia Body-Temp Detector należy uruchomić wyszukiwanie przyciskiem **Rozpocznij Szukanie** (*Start Search*) - oznaczono powyżej numerem 4.

<span id="page-9-1"></span>Po znalezieniu w sieci odpowiedniego urządzenia, należy wskazać je na liście i następnie kliknąć przycisk **Dodaj** (*Add*) w celu dodania urządzenia do systemu.

#### **Konfiguracja funkcji pomiaru temperatury**

W sekcji Funkcje należy wybrać i kliknąć na kartę **Konfiguracja Temperatur** (*Temperature Configuration*), po czym pojawi się interfejs jak poniżej:

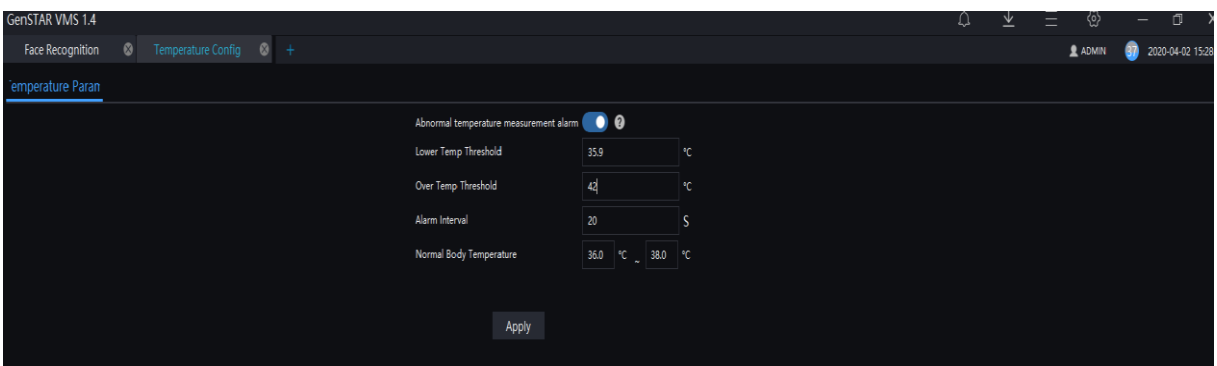

W tej sekcji są dostępne cztery parametry wymagające konfiguracji:

- **Lower Temp Threshold** dolny próg temperatury mierzonej. Jeśli wynik pomiaru będzie miał wartość poniżej tego progu, pomiar będzie zignorowany a wynik nie będzie zarejestrowany ani też wyświetlony. Wartość domyślna wynosi 35.9 stopni C.
- **Over Temp Threshold** górny próg temperatury mierzonej. Jeśli wynik pomiaru będzie miał wartość powyżej tego progu, to pomiar będzie zignorowany a wynik nie będzie zarejestrowany ani też wyświetlony przez aplikację. Wartość domyślna wynosi 42 stopni C.

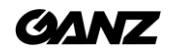

- **Alarm Interval**  odstęp czasowy pomiędzy dwoma kolejnymi alarmami temperaturowymi. Wartość domyślna wynosi 60 sek.
- **Normal Temperature**  zakres temperatury traktowanej jako prawidłowy (normalny). Wszystkie wyniki wykraczające poza ten zakres i mieszczące się jednocześnie w zakresie progowym Threshold będą skutkować alarmowaniem systemu. Wartość domyślna wynosi 36.5 – 37.8 stopni C.

<span id="page-10-0"></span>Po skonfigurowaniu wszystkich tych parametrów należy zatwierdzić przyciskiem **Zastosuj** (*Apply*).

#### **Konfiguracja powiadamiania o alarmach temperaturowych**

Należy kliknąć w ikonę Konfiguracja Systemu w górnym pasku po prawej stronie [Nr 1 poniżej], aby otworzyć sekcie konfiguracji powiadomień alarmowych POPUP.

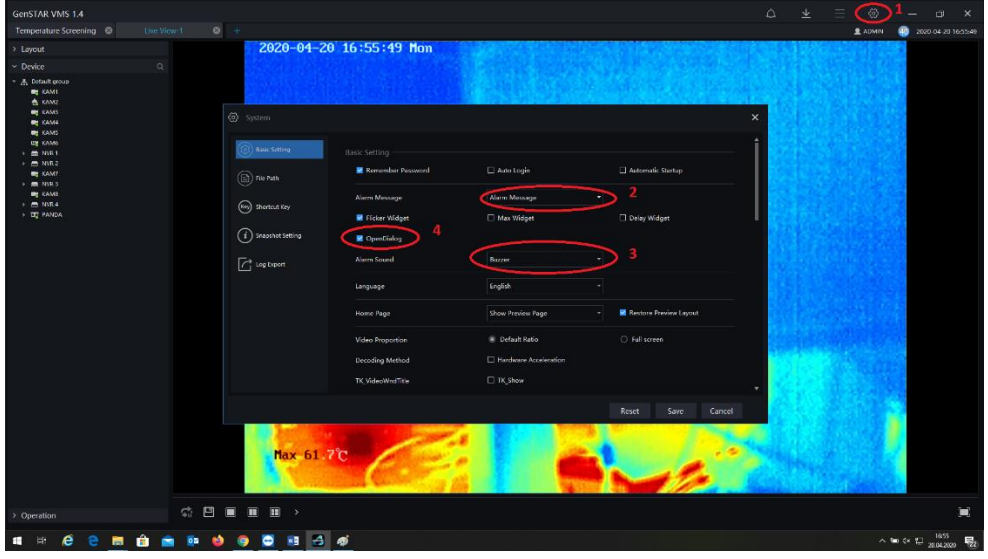

W zakładce **Ustawienia Podstawowe** (*Basic Settings*) należy wykonać następujące czynności:

- należy zaznaczyć opcję Alarm Message[Nr 2 powyżej], aby system wyświetlał automatycznie komunikaty w momencie wystąpienia alarmu
- W liście rozwijanej [Nr 3 powyżej] należy wybrać tryb powiadamiania dźwiękowego o wykryciu alarmu temperaturowego. Dostępne są następujące opcje:
	- o **Ignoruj** (*Ignore*) brak jakiegokolwiek dźwięku podczas alarmu
	- o **Komunikat** (*Speach*) każdemu alarmowi będzie towarzyszył dźwięk odtwarzany automatycznie. Komunikat może być dostosowany/zaimportowany w zależności od potrzeb.
	- o **Buzzer** w momencie wystąpienia alarmu zostanie automatycznie uruchomiony ostrzegawczy sygnał dźwiękowy
	- Należy zaznaczyć opcję OpenDIalog(Powiadomienie POP UP)[Nr 4 powyżej] w celu aktywacji powiadomienia POP UP przy za wysokiej temperaturze twarzy.

Po zakończeniu powyższej konfiguracji należy zapisać zmiany przyciskiem **Zapisz** (*Save*).

#### <span id="page-11-0"></span>**Tryb pełnoekranowy**

Należy kliknąć na przycisk w górnej lewej części ekranu aby otworzyć okno konfiguracyjne dla trybu pełnoekranowego.

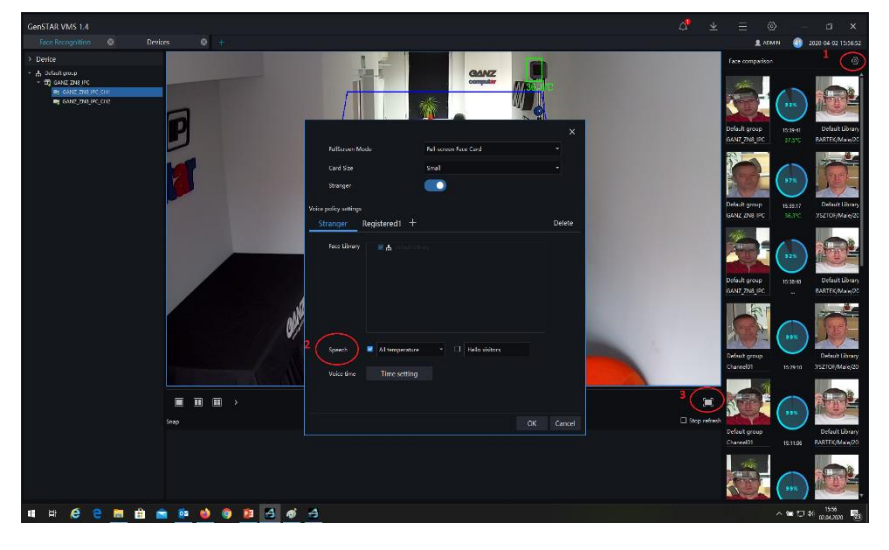

W dolnej części otwartego okna znajdują się ustawienia powiadomień głosowych dla trybu pełnoekranowego. Komunikaty głosowe mogą działać dla różnych warunków:

- powiadamianie głosowe o każdym pomiarze temperatury
- powiadamianie głosowe wyłącznie o zbyt wysokiej temperaturze
- powiadamianie głosowe powitalne (z podaniem imienia/nazwiska rozpoznanej osoby)

Po ustawieniu tych parametrów należy zapisać zmiany przyciskiem OK. Aby następnie uruchomić tryb pełnoekranowy, należy kliknąć przycisk w prawej dolnej części ekranu [Nr 3 powyżej].

Przykład trybu pełnoekranowego:

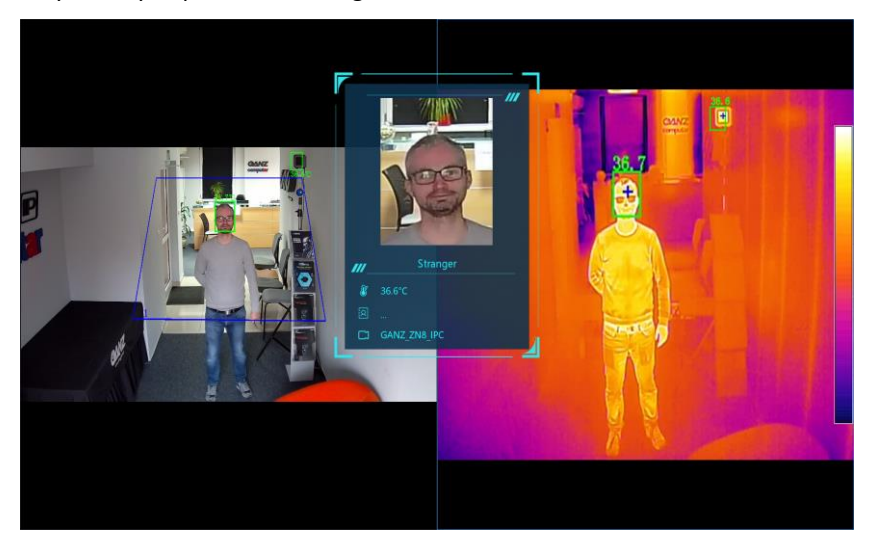

#### **UWAGA:**

Metody instalacji i konfiguracji system opisane w tym dokumencie są jedynie przykładowymi czynnościami konfiguracyjnymi. Należy zastosować parametry i opcje najlepiej odpowiadające realnym warunkom, w których został zainstalowany I uruchomiony system.

### **CBC Poland sp. z o.o.**

01-794 Warszawa | ul. Anny German 15 | [techniczny@cbcpoland.pl](mailto:techniczny@cbcpoland.pl) Tel. +48 22 633 90 10